# Modding Guide: Anleitung für Anfänger zum Erstellen eines Mods [TPF 2]

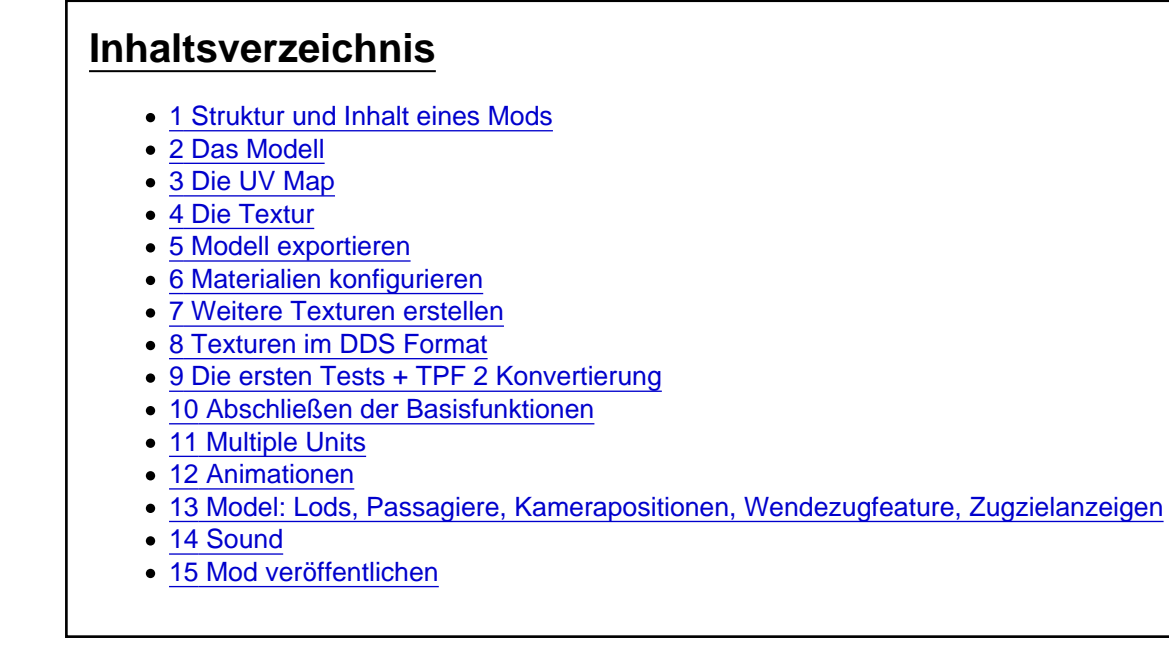

Hey,

### Dies ist der Leitfaden für Transport Fever 2

Dieser Leitfaden basiert auf dem bereits existierenden Exemplar, wird aber gerade für TPF 2 aktualisiert. Bis auf die Dateien ist das meiste aktualisiert.

Sollte jemand den Artikel verwenden um das Modden zu lernen, bitte ich um Feedback. Auch sonst gerne weitere Vorschläge, Wünsche und Kritik. Vielen Dank!

bevor ich mit dem Modding angefangen habe, wünschte ich mir eigentlich nur meine Lieblingsfahrzeuge. Ich hatte keine Ahnung vom Modding, wie Mods funktionieren und wie man sie erstellt.

Ich möchte hier einen Überblick geben, um künftigen Moddern die Basics zu erklären und eine Vorstellung zu geben, was für einen Fahrzeugmod benötigt wird.

Hier geht es jetzt erstmal nur um Fahrzeuge - Bahnhöfe und platzierbare Assets unterscheiden sich jedoch nur in den letzten Schritten (Skript). Infos zum Aufbau der verschiedenen Mod Typen und deren Bestandteile gibt es im [TPF 2 Wiki](https://www.transportfever2.com/wiki/doku.php) und teilweise gültig im [alten TPF 1 Wiki](https://www.transportfever.com/wiki/doku.php?id=modding:developerinfo:reference)

Hier ein sehr guter Leitfaden als Ergänzung von Seamon mit konkreteren Handlungsanweisungen: [https://www.transportfever.net…sten-Mod-erstellen-2-pdf/](https://www.transportfever.net/index.php/Attachment/88401-Einen-ersten-Mod-erstellen-2-pdf/)

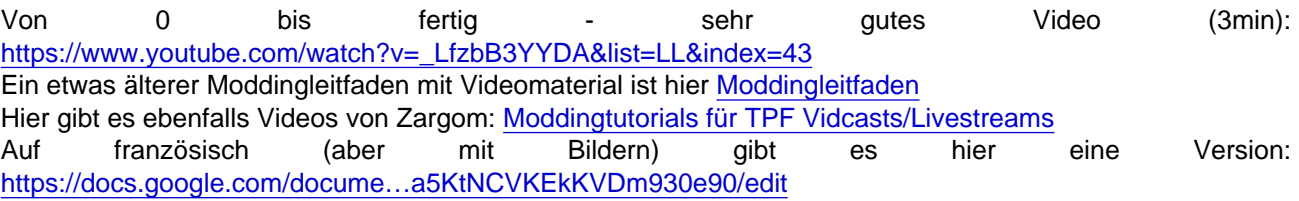

Vorab noch eine Information zum Zeitaufwand. Für eine Tram brauche ich einige Wochen, an meinem ersten Triebwagen habe ich über ein halbes Jahr gearbeitet. Nach 2 Jahren Übung habe ich für mein P-Wagen Trampaket mit einigen Repaints ca. 120 Stunden gearbeitet.

Transport Fever Mods sind recht komplex und keine Sache von zwei Stunden. Es bedarf hier einiges an Motivation, Wille und Zielstrebigkeit.

Das eigene Modell dann (auch bei anderen) fahren zu sehen, ist jedoch eine tolle Bestätigung für die reingesteckte Arbeit.

P Wagen Details: 1 Tag Modell, 2 Tage Textur, 1 Tag Restliche Texturen +Export testen, 1 Tag Repaint, 1 Tag Export + Animationen, 1 Tag Beiwagen+Passagiere+Anzeigen, 1 Tag Repaints, 2 Tage Christkindl, 1 Tag Nachtversionen+Format+Kleinigkeiten+Sound, 1 Tag restliche Dinge + Release

 $= 12 \times 10$ std = 120std

### 1 Struktur und Inhalt eines Mods

Generell kann man sich viel von vorhandenen Mods abschauen. Die Struktur ist immer gleich.

Man hat ein 3D Modell, welches mithilfe von CAD-Programmen, wie zum Beispiel Blender, modelliert wird. Dieses benötigt eine Textur, also Farben, Aufschriften etc. Bei der Textur handelt es sich um ein ganz normales Bild, welches man in Bildbearbeitungsprogrammen wie z.B. GIMP erstellt.

Damit das Spiel weiß, welche stelle vom Bild auf welche Stelle des Modells gehört, "mappt" man das Modell mithilfe einer UV Map. Mit dieser wird Modell und Textur vereint.

Das ganze sieht dann zum Beispiel so aus. Das orangene sind die Flächen meines Modells, welche ich auf die Textur drauflege

Nun legt man für einzelne Bereiche spezielle Materialien fest. Diese sagen Transport Fever, welche Eigenschaften die Oberfläche haben soll. Fenster sind transparent und benötigen ein anderes Material, als z.B. die Wände, oder die leuchtenden Scheinwerfer.

Mit Materialien stellt man neben Effekten wie Leuchtkraft (für Scheinwerfer) auch die korrekte Darstellung von Transparenz sicher.

Dieses Modell wird jetzt mit einem speziellen Exporter in für Transport Fever lesbare Dateien konvertiert. Das sind die .msh und die .msh.blob Dateien. Die Dateien basieren generell auf der Programmiersprache Lua und sind leicht verständlich und editierbar z.B. mit Notepad++

Die .msh Dateien sind kaum relevant, dort sind zwar Informationen gespeichert, die wir aber in der Regel nicht ändern müssen.

In den msh.blob. Dateien ist unser Modell mit UV Map integriert, sie bestehen aus kryptischen Zeichenfolgen und können uns egal sein.

Jedes Objekt (z.B. Sitze, Außenhülle, Räder) wird einzeln exportiert, bekommt seine eigene .msh und .msh.blob Datei.

Diese Objektdateien werden nun mit weiteren Informationen im Skript zusammengebaut. Hier gibt es dann Unterschiede zwischen Tram, Triebwagen, oder Bahnhof. Wir schauen uns jetzt erstmal nur die normalen Wagons, Triebwagen oder Busse/Trams an.

- Multiple Unit für Triebwagen(.lua)

--- Model (.mdl)

----- Group

------- Mesh (.msh/.msh.blob)

+ Material und Animation

Das Mesh/Objekt kennen wir schon.

Diese Meshs werden nun in der .mdl angegeben, damit das Spiel weiß, welche Einzelobjekte zum Wagon dazugehören. Eine .mdl ist dann der erste Wagon. Eine zweite .mdl ein Mittelwagon.

Zu jedem Mesh müssen wir auch dazu schreiben, welches Material verwendet werden soll und gegenfalls welche Animation dieses Mesh besitzt.

Da unser Wagen sich schön drehen soll, sind diese Meshs in Gruppen zusammengefasst. Diese Gruppen geben an, wo der Kontakt mit der Schiene im Spiel sein wird.

Jede Mdl z.B. "Wagon 1" besitzt dann hier noch zwei weitere Untergruppen "Drehgestell 1" und "Drehgestell 2", welche den eigentlichen Kontakt mit der Schiene festlegen, da wir unseren Wagon ja beweglich auf den Drehgestellen haben wollen.

Manchmal bieten sich als Alternativen, vor allem bei Trams und Bussen, [Fake Bogies](https://www.transportfever.net/lexicon/index.php?entry/50-fakebogies/) (fake Drehgestelle) an. Wir betrachten hier jedoch die normalen Drehgestelle und Fake Bogies müssen uns nicht weiter interessieren.

Meist erstellt man zudem mehrere Exemplare der selben Group, welche verschieden detailreiche Meshs enthalten. Sobald man mit der Kamera weiter weg geht, wird die zweite Group (das zweite Lod = Level of detail) eingeblendet, in der dann sehr detailreiche Meshs wie z.B. Haltestangen und Inneneinrichtung nicht mehr vorkommen. Dafür dürfen die einzelnen Objekte im CAD Programm nicht verschmolzen werden, sondern müssen nach dem Export als eigenes Mesh vorhanden sein (eigene .msh/.msh.blob Datei).

Man kann auch zusätzlich den Wagon durch einen Quader ersetzen. Dafür muss man dann den Wagon nochmal mit weniger Details modellieren, dazu bin ich meist zu faul.

In der .mdl werden dann die verschiedenen Lods mit den Groups und Meshs einsortiert und weitere Einstellungen wie Preis, Gewicht, Kapazität, oder Ladegeschwindigkeit getroffen.

Bei Triebwägen kann man dann in der MultipleUnit.lua mehrere .mdl aneinanderreihen, sodass man mit zwei Wagons (zwei .mdl) einen beliebig langen Zug bauen kann.

Des Weiteren gibt es Ordner, wo unsere Materialien liegen, in denen wir die Textur verlinken. Für die gibt es dann nochmal extra Ordner, genauso wie für z.B. Soundeffekte.

Neben unserer normalen Textur gibt es nämlich noch weitere, beispielsweise für Spiegelungen, Schmutz, oder Einfärbbarkeit.

Da man in Transport Fever möglichst ressourcensparend modelliert und nicht jede Niete einzeln modelliert,

gibt es auch extra eine Textur (Normalmap), mit der der Zug noch etwas plastischer wirkt, ohne extra modellieren zu müssen. Dazu später mehr.

Jedes Stückchen hat also seinen eigenen Ordner, wird über Dateien verlinkt und dann wie ein Puzzle zusammengebaut. Das erlaubt eine gute Anpassbarkeit immer die gleiche Struktur, egal ob Triebwagen, Lokomotive, oder Tram. Zwischen den Fahrzeugtypen gibt es dann nur noch Unterschiede in den Einstellungen oder dem Ordnernamen (tram statt train z.B.)

### 2 Das Modell

Für die Modellierung und die UV Map, sowie den Export verwende ich Blender, da es kostenlos und sehr umfangreich ist. Mit Version 2.8 wurde das Interface stark überarbeitet, wodurch es nun weniger Shortcutlastig und weniger verschachtelt ist.

Die meisten (Internet- und Video) Tutorials werden daher nicht ganz korrekt sein. Ich verwende hier ebenfalls das alte Blender 2.79. Bei Fragen zu Blender 2.8 [EISFEUER](https://www.transportfever.net/wsc/user/19835-eisfeuer/) fragen.

Einige verwenden zur Modellierung auch Sketchup, da es übersichtlicher und einfacher zu bedienen ist. Bei Funktionen und vor allem Rundungen ist es jedoch begrenzt. Für UV Map und Export muss es dann auch nach Blender exportiert werden.

Ich persönlich empfehle Blender, da man hier alles beisammen hat.

Die Einstiegshürde ist hier zwar höher, jedoch macht sich das meiner Meinung nach bezahlt.

Bei der eigentlichen Modellierung schaut man sich am Besten die grundlegenden Funktionen in normalen Blender Tutorials an.

Es gilt learning by doing. Speziell die Tastenkombinationen, Bedienung und Menü sind nicht ganz einfach. Jeder hat hier seine eigene Vorgehensweise, Funktionen und Strategie.

Das eigentliche Modellieren hier zu erklären würde den Umfang sprengen, im Folgenden erkläre ich jedoch kurz meine Vorgehensweise mit den wichtigsten Schritten.

[Hier gibt es Infos zum Blendern selbst](https://veb-verkehr.de/site/assets/files/1066/ee922.pdf)

Vor dem Modellieren ist jedoch die gute Ausgangslage das Wichtigste. Man benötigt genaue Maße, am besten mit technischen Zeichnungen und verzerrungsfreien Bildern. Technische Zeichnungen findet man häufig auf der Herstellerseite, in Büchern, bei anderen Moddern ( [https://docs.google.com/spread…un4ELYfkL\\_fGcBtL-a2c/edit](https://docs.google.com/spreadsheets/d/1uJqxYfiH0SEjNQhaSn_GY0Kun4ELYfkL_fGcBtL-a2c/edit) hier oder einfach fragen), oder auch auf Anfrage bei den Herstellern. Youtube Videos helfen auch um Details zu erkennen.

Zeichnungen kann man in Blender als Hintergrund einfügen und so die Form vergleichen. Man sollte auf die Qualität der Zeichnung/Bilder achten und nicht blind nachbauen. Perspektive und Detailgrad haben einen großen Einfluss. Daher sollte man möglichst viel Material besitzen um aus verschiedenen Ansichten vergleichen zu können. Bisher war bei mir keine einzige Zeichnung korrekt. Oft sind Proportionen, Ansichten oder Winkel/Details nicht stimmig. Das kann die Form deutlich beeinflussen.

#### Mein Vorgehen:

Ich beginne meist mit einem Quader, den ich auf die richtigen Maße einstelle. Wichtig ist, dass das Koordinatensystem korrekt ausgerichtet ist. X zeigt nach rechts und Z nach oben. Der Zug fährt später von links nach rechts, der vordere Teil ist also rechts (Numpad 1 und evtl. 5 drücken)

Ich füge Schnittlinien mit Strg + R hinzu, schiebe diese etwas hin und her, runde die Kanten mit Strg + B ab, erweitere Flächen mit E und bastel so mein Modell aus verschiedenen Quadern, Zylindern und Flächen zusammen. Schneiden/Verbinden mit K, verbinden/füllen mit F.

Die Wände sollte man doppelt machen, damit man die Innenverkleidung andersfarbig machen kann und nicht die Außentextur auch innen hat (z.B. blau). Dazu nehme ich die fertige Außenwand, kopiere sie (Shift + D) und skaliere sie etwas kleiner. Das ist nun meine Innenwand.

Man kann auch mit einer Fläche anfangen, diese mit E etwas dicker machen (ca. 0.02- 0.05 m) und dann abrunden. Dann spart man sich das Skalieren, weil die Innenwand bereits dabei ist, muss jedoch darauf achten, dass man außen und innen gleich bearbeitet.

Bei symmetrischen Teilen kann man auch nur eine Hälfte modellieren und dann mit dem Mirror Modifier spiegeln. Vor der UV Map und dem Texturieren sollte man den Modifier anwenden.

Türen muss man ausschneiden, damit sie später animiert werden können. Ich verwende hier den Modifier Boolean. Wenn man Außenschiebetüren hat, kann man die rechten Türen auf der rechten Seite (genauso linke Türen der rechten Seite, gleiches mit linker Seite und 2. Wagon) als ein Objekt zusammenfassen. Dann hat man zum Beispiel drei rechte Türen als ein Objekt, die man gemeinsam verschieben kann (später für die Animation). Möchte man sie rotieren oder unabhängig voneinander animieren, müssen sie als einzelnes Objekt definiert werden.

Fenster kann man später aufmalen, müssen also nicht ausgeschnitten werden (auch wenn ich das hier gemacht habe). Wenn man eine Innenkamera verwenden möchte, kann man die Fenster innen entfernen (nur einseitige Fenster auf der Außenseite). Wem das zu aufwendig ist der kann später einen Parameter verwenden, mit dem es auch richtig dargestellt wird, dann jedoch zu Fliegengittereffekten kommen kann.

Hier ein Beispiel meiner BVG H.

[Zuerst habe ich wieder einen Quader nach Maßangabe](https://www.transportfever.net/wsc/attachment/133853-schritt-7-jpg/)n und Zeichnung erstellt. Den habe ich nun abgerundet, in mehr Flächen aufgeteilt und dann nach Vorbild des Bild angepasst. In Bild 3 habe ich dann die Türen mit den Blöcken ausgeschnitten. Als nächstes der Faltenbalg und die ersten Sitze. Drehgestelle und Unterbau habe ich von meinem anderen Mod wiederverwendet, da die Modelle ähnlich sind. Außerdem habe ich in Bild 6 noch Details wie Scheibenwischer oder Einkerbungen an der Front vorgenommen. In Bild 7 nun die Fenster von innen ausgeschnitten (für Innenkamera).

Das Ziel ist möglichst wenige Dreiecke (Tris) zu verwenden, aber gerade so viele, dass das Objekt noch schön und charakteristisch aussieht. Je mehr Dreiecke man verwendet, desto mehr Ressourcen wird das Fahrzeug brauchen. Richtwerte für eine Tram oder einen Wagon eines Triebwagens sind 10 bis 20 Tausend Dreiecke. Wenn es das Doppelte ist, ist das auch kein Weltuntergang. Fünfach sollte man jedoch vermeiden. Man kann später Details auch ausblenden, wenn man mit der Kamera weiter weg geht (Lods - Levels of detail), sodass die vielen Tris nicht ins Gewicht fallen.

Bei der Performance kann man auch darauf achten, wenige einzelne Objekte zu verwenden(nicht jeden Sitz als ein Objekt), da sonst mehr Positionsberechnungen durchgeführt werden müssen.

Man sollte jedoch nicht zu viel zusammen zu fassen, damit man einzelne Objekte in verschiedenen Lods ausblenden kann. Für das Wendezugfeature ist es zudem wichtig, alle wendezugfähigen Objekte (Scheinwerfer rot, Scheinwerfer weiß, falls vorhanden Blinker links, Blinker rechts, Bremslichter) als extra Objekt zu definieren.

Sie werden dann automatisch vom Spiel ein- oder ausgeblendet.

Hier die Variobahn mit Sitz. Man sieht die einzelnen Flächen sehr deutlich - genauer muss es auch garnicht sein.

Abrunden kann man auch ohne mehr Dreiecke zu verwenden, nämlich mit dem Shading (verwendet Schattierung). Damit dabei nicht jede Kante weggesmootht wird, stelle ich beim Edge Split Modifier z.B. 40 Grad ein. Diesen wende ich aber nicht an (sonst trennt er die Kanten, wodurch die Schattierung nicht mehr korrekt ist)! Alternativ kann man auch nur einzelne Flächen/Faces auswählen und Shade smooth machen.

Man sollte darauf achten, dass bereits in Blender die Schattierung keine komischen Flecken, Flackern, oder Kanten aufweist (die Flächen müssen verbunden sein). Ansonsten mal Strg + N (Richtung der Normals - Außen/Innen), Mesh - Vertices - Remove Doubles, oder Mesh - Clean up - Delete loose versuchen. Wenn nichts hilft manuell die getrennten Punkte auswählen und mit W - Merge zusammenfügen.

Nach dem Shading:

### 3 Die UV Map

Wenn unser Modell soweit fertig ist, benötigen wir die UV Map und unsere Textur.

Jedes Objekt bekommt mit seinen Flächen nun einen Platz auf der Textur zugewiesen. In Blender öffnet man am Besten ein zweites Fenster. Auf einer Seite hat man das Objekt, auf der anderen Seite die UV Map (UV Image Editor).

Die Funktion zur Erstellung der UV Map heißt "Unwrap" (U im Edit Mode) und bietet verschiedene Arten, die Flächen aufzuteilen.

Hier muss man einfach ausprobieren und je nach Fall entscheiden, welche der Funktionen die beste Aufteilung bieten. Man kann nur bestimmte Flächen des Objekts auswählen und Fläche für Fläche unwrappen, oder das gesamte Objekt gleichzeitig.

Wichtig ist, dass die Fläche möglichst wenig verzerrt ist, da man sonst nicht sauber texturieren kann. Bei runden Objekten muss man meist in mehrere Teilflächen splitten.

Man sollte darauf achten, die Flächengruppen nicht bündig/zu nah aneinander zu legen, da es sonst später zu Pixelmatsch kommt und nicht mehr klar getrennt werden kann, welche Farbe zu welcher Fläche gehört. Gemeint sind nicht die einzelnen Dreiecke, sondern die unterschiedlichen Objekte, die nicht zusammen gehören.

Der Platz auf der Textur sollte zudem möglichst komplett ausgenutzt werden.

Je größer die UV Map (und je höher die Auflösung der Textur), desto detaillierter kann man später texturieren.

Flächen (Wagon, Türen, …) auf denen man später Beschriftungen, Piktogramme oder Details anbringen möchte, sollten daher größer gemappt werden, als zum Beispiel die graue Innenraumverkleidung.

Beim Mappen kann man variieren von "jede graue Innenverkleidung einzeln mappen und texturieren" bis "alles Graue auf einen Fleck klatschen" ? Zitat Profi Modder "Noooooo" !Dage not found or type unknown

Je genauer man mappt, desto mehr kann man im Nachhinein bei Repaints verändern.

Wenn man alles übereinander auf eine einfarbige Fläche legt, kann man dort keine Spiegelungen, Einfärbungen, Schmutz, oder nachträgliche Veränderungen vornehmen, die über einen Farbwechsel hinausgehen.

Bei der Reihenfolge gibt es verschiedene Herangehensweisen.

- Man kann alle Objekte temporär zusammenfassen/verschmelzen (Strg + J), die UV Map für alles erstellen, exportieren und dann die gesamte Textur auf Basis der UV Map machen. Vorteil ist hier, dass man den Platz auf der Textur optimal ausnutzen kann. Am Ende muss man jedoch die Objekte wieder trennen (P im Edit Mode). Damit dies leichter geht, empfiehlt es sich, die Objekte in unterschiedlicher Höhe zu platzieren, sodass sie sich nicht überlappen.
- Man erstellt die UV Map für ein Objekt, texturiert nur dieses eine und wiederholt das für jedes Objekt. Ich arbeite nach diesem Verfahren, switche dabei häufig zwischen Textur und Blender, und kann dadurch leichter Korrekturen an Textur, sowie UV Map (Größe) vornehmen. Hier muss man aber

bereits abschätzen, wie groß die einzelnen Objekte werden, damit am Ende alles draufpasst und keine Lücken bleiben. Für die äußeren Texturen verwende ich etwa die Hälfte bis zwei Drittel der Textur.

Exportieren kann man die UV Map im Edit Mode über Uvs - Export UV Layout (Bild 1). Ich habe die Textur direkt eingefügt (Bild 2), da ich gleichzeitig texturiere. Wenn man nach "1." arbeitet, hat man diese noch nicht, sondern platziert nur die UV Map auf dem leeren Hintergrund.

Bei der BVG H habe ich dann im ganz rechten Bild noch Zugzielanzeigen und Leuchten hinzugefügt. Türen sind dort auch eingeblendet.

### 4 Die Textur

Für die Textur taugt so gut wie jedes beliebige Zeichenprogramm, welches über Paint hinausgeht. Ich verwende das kostenlose GIMP (2.8 - nicht das neue), viele kommen damit jedoch nicht zurecht. Einige benutzen auch PaintShop, Substance Painter, Photoshop, oder Paint.net.

Das verwendete Programm sollte verschiedene Ebenen unterstützen, mir reichen meistens 5 Stück. Andere texturieren mit 100 verschiedenen Ebenen.

Letzten Endes muss die Farbe drauf. Ebenen können helfen, das ganze variabel und nachträglich änderbar zu machen. Wenn man alles auf einer Ebene macht, kann man für andere Mods wenig wiederverwerten.

Eine wichtige Entscheidung ist die Auflösung der Textur.

Je höher die Auflösung, desto detaillierter kann man texturieren. Vor allem bei Rundungen begrenzen die Pixel die Qualität. Auch hier muss man einen Mittelweg zwischen ausreichender Qualität und verbrauchter Leistung finden. So klein wie möglich, so groß wie nötig.

1024x1024 oder 2048x2048 Pixel sind gängig. Ich verwende fast immer 2048x2048 und komme damit klar.

Die Textur speichert man bei GIMP als Gimp Datei, da dort alle Ebenen vorhanden bleiben. Hier kann man später leicht Änderungen vornehmen.

Für Transport Fever exportieren wir - dabei wird alles sichtbare in eine Ebene zusammengefasst. Als Format am Besten .tga verwenden (Den Haken bei RLE Kompression wegmachen!). Später werden wir dann auf DDS wechseln.

Wenn wir die Textur noch nicht in Blender eingefügt haben, tun wir das jetzt (siehe Bild oben).

### 5 Modell exportieren

Das Wichtigste steht nun. Jetzt kommt der Export.

Das ist jetzt ein bisschen schwierig. Es gibt zwei Wege und aktuell keinen einheitlichen. Beides hat Vor- und Nachteile.

Der bisherige Weg ist für Fahrzeuge Stand 05.05.2020 der Bessere, da der neue Weg noch Fehler enthält. UPDATE: Stand 09.01.2020 Der FBX Weg funktioniert recht gut, hat aber noch Einschränkungen. Der Profi für den Exporter ist [themeatballhero.](https://www.transportfever.net/wsc/user/32717-themeatballhero/)

Neue Mods, die nicht für TPF 1 gemacht werden sollen, würde ich direkt mit dem FBX Importer machen.

#### 1. Neuer Weg

Hier überspringt man direkt TPF 1 und macht es mit dem neuen Model Editor.

Dazu wird das Modell als .fbx Datei exportiert (auch für 2.8) und direkt mit dem Model Editor importiert. Dieser macht für uns dann direkt die .mdl.

Infos:

Aktuell können Gruppen jedoch nicht korrekt von Blender exportiert werden. Es geht sozusagen nur eine "Ebene". Die Untergruppierung muss man von Hand machen.

Die Meshnamen die exportiert werden sind nicht die, die man ändern kann. Blender hat für jedes Mesh interne Namen (mit .002 z.B.) die dann kacke in der Mdl aussehen.

Außerdem sind Groups manchmal 90 Grad rotiert, das muss man entsprechend anpassen. Es geht auch nur ein Material pro Mesh.

#### Anleitung:

Wir müssen statt den extra Objekten (Model, Group aus dem Plugin) Objekte des Typs "Empty" verwenden.

Das Objekt als Fbx exportieren. Dann mit dem Model Editor importieren, Speichern fertig.

Wie genau das geht wird hier erklärt: [https://steamcommunity.com/sha…iledetails/?id=1970798355](https://steamcommunity.com/sharedfiles/filedetails/?id=1970798355)

Theoretisch wär das super und viel einfacher... wären da nur nicht u.a. die genannten Probleme !Dage not found or type unknown

Mit dem nächsten Patch sollte es evtl. besser funktionieren.

#### 2. Alter Weg über TPF 1

Man exportiert für Transport Fever 1, macht das Fahrzeug halbwegs lauffähig und konvertiert es mit dem [TPF1 --> TPF2 Konvhttps://www.transportfever.net/filebase/index.php?entry/4809-tpf1-tpf2-konverter/erter](https://www.transportfever.net/filebase/index.php?entry/4809-tpf1-tpf2-konverter/) zu TPF 2 und fügt dort noch ein paar neue Funktionen hinzu.

Für das Exportieren wird das Blender Addon von Merk benötigt. Es funktioniert noch nicht mit dem neuen Blender 2.8. Animationen lassen sich ebenfalls nicht exportieren (evtl. Falschinfo, Animationen gehen evtl. doch), diese in Blender bereits zu erstellen ist unnötig. Wir erstellen sie später im Skript manuell.

Anleitung: [Blender Import/Export Addon](https://www.transportfever.net/lexicon/index.php?entry/38-blender-import-export-addon/) Download: [Blender Import/Export Addon \(aktuell Version 0.5.3 - Alphatest\)](https://www.transportfever.net/index.php/Thread/7876-Blender-Import-Export-Addon-aktuell-Version-0-5-3-Alphatest/?postID=169526#post169526)

Sobald es installiert ist, müssen wir noch einige Vorkehrungen treffen. Ansonsten bekommen wir Fehlermeldungen.

Man kann in Blender bereits alle Eigenschaften des Zuges einstellen, Texturen verlinken und Materialien konfigurieren. Da mir meistens viele Sachen noch fehlen und manche Funktionen nicht gehen (Animationsexport) und ich erstmal nur die Dateien haben möchte, exportiere ich erstmal nur Dummys und stelle den ganzen Rest später ein.

Nur die Materialanzahl, Benennung und Zuweisung sollte ich mir vorher überlegen, da das spätere Ändern umständlich ist (man kann auch später neu exportieren).

Ich verwende meist je ein Material für die äußere Wand, die äußere transparente Wand (Fenster), den Innenraum inkl. Innenwand (nichts transparent da Fenster innen entfernt/weggeschnitten) alternativ eine Textur für Innentransparent (Fenster nicht ausgeschnitten) und für die Scheinwerfer (leuchtend).

Zum Export:

- Das Modell darf nur Flächen mit Drei- oder Vierecke (nicht >4) enthalten. Dazu ein Objekt auswählen, exportieren, wenn die Fehlermeldung "contains ngons" angezeigt wird und man anschließend in den Edit Mode schaltet, sind bereits die ursächlichen Flächen markiert. Dann einfach Mesh - Faces - Triangulate faces wählen und sie werden korrekt in Dreiecke aufgetrennt. Mit dem Modifier Triangulate werden alle Flächen zerschnitten, auch wenn es erlaubte Vierecke waren, die erste Variante ist daher besser.
- Die meisten Modifier müssen vor dem Export angewendet werden. Der Edge Split Modifier sollte/darf nicht angewendet werden. Triangulate muss nicht angewendet, es kann jedoch helfen, wenn man durch den Modifier entstandene harte Kanten noch beheben möchte.
- Wir erstellen ein Model, eine Group für jeden Wagon und setzen sie in den Nullpunkt. Pro Drehgestell erstellen wir nun ebenfalls eine Group. Der Ursprung der Drehgestellgroup muss in der Mitte des Drehgestells (es rotiert um die Z-Achse) liegen. Dabei hilft Shift + S und "Set Origin".
- Die Drehgestellgruppe wird als Parent der Drehgestellmeshs definiert (Meshs auswählen, dann Gruppe, dann Strg + P). Die Wagongruppe ist Parent der Wagonsmeshs sowie der Drehgestellgruppe. Das Model ist Parent von einer Wagongruppe. Für zwei Wagons haben wir zwei Model.
- Damit sich das Rad korrekt dreht, muss der Ursprung auf der Y-Achse (Rotationsachse) der Räder liegen. Für die Räder wird in den Einstellungen "Object Data" (links neben Material) die Box "Axle" angewählt (könnte man auch später hinzufügen). Für alle anderen Meshs (nicht Drehgestell und Räder) sollte der Ursprung auf dem Nullpunkt liegen. Dazu übernehme ich Position (evtl. Rotation und Skalierung) mit Strg + A.
- Jedes Mesh/Fläche braucht ein Material zugewiesen. Im Reiter Material erstellt man ein neues, benennt es, erstellt im Reiter daneben eine neue Textur (für jedes Material die gleiche Textur) und verlinkt als Image unsere erstellte Textur. Bei den Materialeinstellungen muss zudem für das Standardmaterial "Reflective" unsere Textur für map\_color\_reflect angegeben werden. Im Edit Mode kann man den einzelnen Flächen nun mit Assign unterschiedliche Materialien zuweisen.
- Wir wählen Wagonmodel1 aus, Wagongroup1, alles was dadrunter ist (Meshs, 2 Drehgestellgroups und dessen Meshs) und exportieren. Bei den Exporteinstellungen wählen wir als Typ train, man kann noch einen Unterordner angeben (z.B. den Namen des Zuges) und damit wir nicht das zweite Model gleichzeitig exportieren, wählen wir nur NGons und nicht Unselected.
- Später machen wir das mit dem zweiten Wagon und dem zweiten Model. Zur Vereinfachung benutzen wir erstmal nur eins.
- Fertig exportiert. Im Pfad befindet sich nun der Ordner res, in dem unsere Dateien liegen.

[Bild 1: Ursprung für Rad und Drehgestell\(gruppe\) und](https://www.transportfever.net/wsc/attachment/133857-schritt-11-jpg/) korrekte Parentzuweisung, jedoch mit vielen Einzelmeshs (kann man zusammenfassen)

Bild 2: Material "Wagon" den äußeren Flächen und Material "Innenraum" den Inneren Flächen zugewiesen. Mit Assign übernommen. Zudem Texturen für Material eingestellt.

Bild 3: Bei der BVG H habe ich nun noch die Objekte richtig benannt (Mesh ist das wichtigste, zur Übersicht auch das Blenderobjekt)

Bild 4: Dort ist nun auch die korrekte Gruppierung rechts im Stammbaum, Haltestangen habe ich spontan auch noch hinzugefügt.

#### 2.1 Exportierte Dateien überprüfen

Wir schauen uns jetzt mal die einzelnen Dateien an. Wir öffnen die .msh Dateien (models - mesh - vehicle train - evtl. unterordner) mit einem Texteditor (z.B. Notepad++) und finden dort einen Verweis zu unserem Material. In TPF 2 ist das Material direkt in der .mdl für jedes Mesh verlinkt, bei TPF 1 war es noch in jeder .mesh Datei. Hier ist es hilfreich, wenn man die Materialien vorher in Blender schon richtig zugeordnet und benannt hat. Dann müssen wir nichts ändern.

Als nächstes schauen wir uns die Groups an (models - group - vehicle - train - evtl. unterordner). Auch diese öffnen wir mit dem Editor. Dort vergewissern wir uns, dass die Pfade zu unseren Meshs korrekt sind. Hier sollte auch auf Groß- und Kleinschreibung geachtet werden. Bei Windows ist diese egal, bei Linux jedoch nicht, weshalb es dann bei manchen Usern zu Crashs kommen kann. Bei TPF 2 ist die Group nicht mehr als extra Datei, sondern direkt in der .mdl mit einer Art Absatz (Klammerblock) definiert.

In den Wagongroups sind dann auch die Drehgestellgroups vorhanden und verlinkt. Die vielen Nullen und Einsen bestimmen die Ausrichtung der Modelle. Man könnte sie hier mit der [Transformationsmatrix](https://www.transportfever.net/lexicon/index.php?entry/77-transformationsmatrix/%20) noch ändern. Ich empfehle jedoch Änderungen direkt in Blender vorzunehmen und dann neu zu exportieren, sodass in Blender immer alles auf dem aktuellsten Stand bleibt.

Wenn das passt öffnen wir unser Model (models - model - vehicle - train). Dort prüfen wir, ob der Pfad zu unserer Wagongroup korrekt ist. Außerdem müssen wir hier Werte in der metadata einfügen. Dazu gehören zum Beispiel Verfügbarkeit, angezeigter Name und Beschreibung, Kapazität, Geschwindigkeit, Lebensdauer, oder Gewicht. Am Besten kopiert man diesen Teil von einem anderen Mod und ersetzt die Werte. Hier Beispiel: [Mdl\\_Beispiel\\_Basis.zip](https://www.transportfever.net/wsc/attachment/133788-mdl-beispiel-basis-zip/)

-1 bedeutet automatische Berechnung und wird für Kaufpreis und Wartungskosten eingetragen.

Wenn wir in Blender die Räder noch nicht mit "Axle" markiert haben, müssen wir manuell den Pfad zu unseren Radmeshs hinzufügen.

Später fügen wir hier auch extras wie Passagiere, Wendezugfähigkeit, Kamerapositionen, oder Sounddatei

ein (nachdem wir zu TPF 2 konvertiert haben)

Die grundlegenden metadata Infos müssen aber vorhanden sein, damit der Konverter richtig konvertiert.

# 6 Materialien konfigurieren

Als nächstes kümmern wir uns um die Materialien. [Hier eine Liste und ihre Eigenschaften.](https://www.transportfever.net/lexicon/index.php?entry/164-materialien-mtl-s/) REFLECTIVE wird in TPF 2 nicht mehr unterstützt.

Die Materialdateien befinden sich bei material - vehicle - train. Möchte man sie in einen Unterordner tun, muss darauf geachtet werden, dass in jeder .msh Datei (TPF 1 Weg) bzw. in der mdl (direkt TPF 2) der richtige Pfad zum Material steht.

Für das Material Wagontransparent verwende ich PHYS TRANSPARENT NRML MAP CBLEND DIRT, für Wagon und Innenraum (keine Transparenz) PHYSICAL\_NRML\_MAP\_CBLEND\_DIRT und für Emissive (leuchtend) EMISSIVE.

Zusatzinfo für EMISSIVE:

Leuchtende Teile werden ganz normal auf der Haupttextur texturiert (.tga bzw .dds). EMISSIVE funktioniert hinter transparenten Flächen mit extra Parametern siehe: [Emissive hinter Glas](https://www.transportfever.net/lexikon/index.php/Entry/260-Emissive-hinter-Glas/)

Je nach Materialtyp hat die Datei nun andere Inhalte. Am Besten kopiert man diese von anderen Mods und ersetzt nur den Pfad zur Textur. Hier sind [Beispielmaterialien.zip](https://www.transportfever.net/wsc/attachment/133786-beispielmaterialien-zip/)

map albedo ( opacity bei transparenz) ist unsere normale Textur, für die wir den Pfad angeben (befindet sich bei textures - models - vehicle - train - evtl. unterordner; der Pfad wird ohne textures angegeben).

Beim TPF 2 Weg kann man die Materialien auch direkt im Model Editor eingeben. Ich nehme aber immer meine Standarddateien und ersetze via Notepad++ den Pfad.

Es gibt nun noch weitere benötigte Texturen. Das sind Glossmap/mga (metal gloss ao), Dirtmap/cbr (cblend dirt rust) und die Normalmap.

Die Glossmap gibt an, wie stark welche Stelle spiegeln soll (Metalleffekt, Reflektion und Ambient Occlusion = Schattierungen). Auf der Dirtmap legt man fest, an welchen Stellen wie viel Rost und Schmutz auftaucht und welche Stellen sich mit der Einfärbefunktion einfärben lassen.

Mit der Normalmap können wir Stellen plastisch wirken lassen, die eigentlich eben sind. Da wir ressourcensparend modelliert haben, kann man damit kleine Unebenheiten künstlich erzeugen.

Diese Texturen kann man entweder jetzt erstellen, oder einen Platzhalter verwenden. Dann hat man für einen ersten Test noch keine Spiegelungen oder Schmutz.

Die Platzhaltertexturen (Auflösung 2048x2048) einfach zu den anderen Texturen legen, den Pfad verlinken und die nächsten zwei Kapitel überspringen. [platzhaltertexturen.zip](https://www.transportfever.net/wsc/attachment/133756-platzhaltertexturen-zip/)

### 7 Weitere Texturen erstellen

Nun müssen wir die oben angesprochenen weiteren Texturen erstellen. Hierfür gibt es einige nützliche Lexikoneinträge.

[Texturen und die Kanäle](https://www.transportfever.net/lexicon/index.php?entry/163-texturen-und-die-kan%C3%A4le/) [Glossmap und Texturen \(ein zweiter Versuch\)](https://www.transportfever.net/lexicon/index.php?entry/212-glossmap-und-texturen-ein-zweiter-versuch/)

Für jemanden, der keine Erfahrung in der Bildbearbeitung hat, sind diese jedoch teilweise zu kompliziert. Ich arbeite selbst etwas schlampig und nicht professionell, daher erkläre ich es hier auf meine sehr simple Weise.

Jede Farbe besteht aus den Bestandteilen Rot, Grün und Blau. Das sind die Kanäle. Jede Farbe bestimmt, wie stark eine Eigenschaft ausgeprägt ist.

Laut dem Artikel ist in der Glossmap (metal gloss ao) Rot für den schimmernden Metalleffekt zuständig. Ich öffne meine Farbeinstellung und stelle den Regler bei Rot zwischen 0 und 255 ein. Wie stark der Wert sein muss, muss man ausprobieren. Für moderne Hochglanzfahrzeuge braucht man meist garkein Metall (maximal Wert 30). Dafür benötigt man dort stärkere Spiegelungen/Umgebungsreflektionen. Dafür ist Grün zuständig. Ich möchte eine starke Spiegelung und verwende zum Beispiel 210. Blau gibt Ambient Occlusion an. Damit kann man Schattierungen auf der Textur erzeugen. Bei modernen Fahrzeugen ohne große Einkerbungen benötigt man dies meist nicht. Dort wählt man dann einfach 255 für die volle Farbkraft.

Bei älteren Fahrzeugen mit vielen Verwinkelungen kann die AO Map mehr Realismus und mehr Plastizität erreichen.

Wie man sie erstellt steht zum Beispiel in Seamons Leitfaden [https://www.transportfever.net…sten-Mod](https://www.transportfever.net/index.php/Attachment/88401-Einen-ersten-Mod-erstellen-2-pdf/)[erstellen-2-pdf/](https://www.transportfever.net/index.php/Attachment/88401-Einen-ersten-Mod-erstellen-2-pdf/)

Je nach Bereich mische ich mir somit meine Farbe zusammen. Einige Farbcodes als Beispiel: Hochglanzwände/Fenster (man kann noch mehr grün geben) 15d7db, Innenraum/Sitze/nicht reflektierende Dinge (keine Reflektion, kein Metalleffekt) 0000ff, Mittelding für Fensterrahmen z.B. 0065e7

Bei der Dirtmap (cblend dirt rust) ist Rot für die Einfärbbarkeit zuständig. Ich nehme hier erstmal 255 (keine Einfärbung) und färbe die erste Ebene rot. Dann nehme ich die normale Textur in die zweite Ebene, wähle umfärbbare Bereiche aus und ändere sie in der Dirtmap (erste Ebene) von Rot 255 auf Rot 0 (schwarz). Diese Bereiche wird man dann einfärben können.

Nun kommt Schmutz (Grün) und Rost (Blau). Schmutz erstelle ich mit dem Sprühwerkzeug. Dafür habe ich mir eine Schmutzebene gemacht, die ich immer wieder verwenden kann.

Die Farbe ist dabei Rot 255 (erstmal nicht einfärbbar), Grün 162 (mittlerer Schmutz) und Blau 0 (Kein Rost) ? Farbcode ffa200. Blau wähle ich 0, weil ich bei modernen Fahrzeugen kaum Rost habe und dieser vernachlässigbar ist.

Ich persönlich brauche auch keinen Schmutz in der Nähe von Rädern, Auspuff oder an Kanten. Für mich ist es wichtig, dass das ganze Fahrzeug dunkel, dreckig und fleckig wird. Daher recht simpel eine Textur die ich immer wieder verwenden kann.

Auf dem Bild sind die Einstellungen für das Sprühwerkzeug. Ich fahre einmal horizontal und einmal vertikal in [recht schneller Geschwindigkeit über das Bild.](https://www.transportfever.net/wsc/attachment/133777-dreck-jpg/)

[dirtlayeruniversal.zip](https://www.transportfever.net/wsc/attachment/133782-dirtlayeruniversal-zip/)

Diese Schmutzebene wird nun über die rot/schwarz Ebene gelegt. Jetzt wäre das Problem, dass die einfärbbaren Bereiche zwar einfärbbar wären, der Schmutz jedoch mit Rot 255 es nicht ist. Wir haben dadurch orange auf Schwarz und damit haben die Flächen, auf denen Schmutz liegt, bei Rot nicht mehr 0. Wir wählen also auch in der Schmutzebene die einfärbbaren Flächen aus und vertauschen die Farbe (orange ffa200) durch die Farbe ohne Rotton (Rot auf 0 drehen, dann haben wir 00a200).

Nun noch die Normalmap. Das ist die lila Map, die künstliche Erhebungen hinzufügt.

Auch da könnte man es professioneller machen mit Schwarz/Weiß Textur (? [NormalMaps erstellen](https://www.transportfever.net/lexicon/index.php?entry/228-normalmaps-erstellen/) ), ich mache es mir einfach, nehme meine normale Textur, verwende das GIMP Normalmap Plugin (im Internet runterladen) und wende es an. Ein paar Korrekturen nehme ich noch vor (Kontrast erhöhen/verringern für stärkeren/leichteren Effekt; X und Y vertauschen für Einkerbung statt Hervorhebung bzw. andersrum) und fertig.

Hier mal alle Texturen im Beispiel und die Dirtmap unterteilt in die zwei Ursprungslayer (Dreck und Einfärbbarkeit)

Bezüglich der Einfärbefunktion:

Häufig wirkt die Farbe ingame nicht so kräftig, wie im Auswahlmenü dargestellt wird. Dazu muss man die Helligkeit der einzufärbenden Farbe herausfinden.

Bei mir lassen sich blaue Flächen einfärben. Mit dem Farbpicker nehme ich den Farbwert und gebe ihn in diesen Converter ein um die Helligkeit zu bekommen. [https://www.rapidtables.com/convert/color/rgb-to](https://www.rapidtables.com/convert/color/rgb-to-hsl.html)[hsl.html](https://www.rapidtables.com/convert/color/rgb-to-hsl.html)

Abhängig davon, ob wir den Wert als 0 - 1 oder 0 - 255 von unserem Grafikprogramm bekommen gibt es folgende einfache Formel:

 $0 - 1$ :  $x = 0.5$  / Helligkeit

0 - 255: x = 128 / Helligkeit

Nun rechne ich 0.5/L Wert aus dem Converter also zum Beispiel 0.5/0.635 und bekomme den nötigen Faktor. Der wird nun im Material zum Beispiel vor dem polygon\_offset{} eingefügt.

In dem Bereich kann man auch etwas rumspielen - evtl. findet man noch bessere Werte. Ich habe dann z.B. 0.81 genommen.

Erfahrungswert: Zähler (die 0.5) höher wählen, ca. 0.52-0.54.

Code

color\_blend =  $\{$  albedoScales =  $\{$  0.787,  $\}$ ,  $\}$ ,

Code

color\_blend =  $\{$  albedoScale = 0.787,  $\}$ ,

# 8 Texturen im DDS Format

Das bisher verwendete .tga Format ist in Ordnung, für Transport Fever lesbar und funktioniert auch. Bei DDS hat man jedoch den Vorteil, dass die Textur nochmal komprimiert wird und dadurch Leistung/Speicherplatz spart. Teilweise entsteht etwas Pixelmatsch, da hier mehrere Pixel zusammengefasst werden. Meistens merkt man dies jedoch nicht.

#### [DDS-Texturen](https://www.transportfever.net/lexicon/index.php?entry/150-dds-texturen/)

Für Gimp gibt es ein DDS Plugin, welches man installiert. Beim Export sollte man hier alle Ebenen zusammenfügen oder unnötige löschen, da sonst das Plugin durcheinander kommt. Wenn man wirklich nur noch eine (sichtbare) Ebene hat, muss man diese vertikal spiegeln (Bild - Transformation - Vertikal spieglen). Nun exportiert man sie mit der Dateiendung .dds und wählt je nach Textur folgende Einstellungen.

Für die normale Textur (besitzt Transparenz) DXT5 sowie "generate mipmaps" Für die mga/Glossmap, sowie für cdr/Dirtmap (keine Transparenz) DXT1 sowie "generate mipmaps" Für die Normalmap 3DC sowie "generate mipmaps"

Die Texturen ersetzen nun die alten tga Texturen bzw. die Platzhaltertexturen. In den Materialien muss nun der Pfad mit der korrekten Dateiendung .dds korrigiert werden.

Das Modell, UV Map, sowie Texturen sind jetzt fertig. Grundlegende Einstellungen haben wir im Skript bereits getroffen. Bevor wir zusätzliche Features wie Animationen, Lods, Wendezugfähigkeit, oder Passagiere hinzufügen, sollte man das bisherige testen.

# 9 Die ersten Tests + TPF 2 Konvertierung

(Nur TPF 1 Weg)

Beim Ändern von Dateien muss die Welt in Transport Fever immer neugeladen werden, um die Änderungen zu übernehmen. Das ganze geht auch etwas schneller über den Model Viewer (TPF 1)

[https://www.transportfever.com…dding:developerinfo:tools](https://www.transportfever.com/wiki/doku.php?id=modding:developerinfo:tools)

Der Model Viewer kommt in C:\Program Files (x86)\Steam\steamapps\common\Transport Fever

Damit der Viewer und Transport Fever unseren Mod erkennt, müssen wir noch einige Kleinigkeiten hinzufügen.

Der res Ordner kommt in einen Ordner, der nach folgendem Schema benannt wird: Name\_Modname\_1 . In meinem Fall (Steamname marc345) marc345 C2Inspiro 1.

Neben dem res Ordner, muss dort noch eine mod.lua Datei rein. Diese stellt allgemeine Informationen wie Mod Name, Mod Beschreibung, oder Autor bereit.

Dazu wieder eine bereits vorhandene kopieren und durch die eigenen Informationen ersetzen[.mod lua](https://www.transportfever.net/wsc/attachment/133817-mod-lua-beispiel-zip/) [Beispiel.zip](https://www.transportfever.net/wsc/attachment/133817-mod-lua-beispiel-zip/)

Unseren Mod platzieren wir jetzt in C:\Program Files (x86)\Steam\steamapps\common\Transport Fever\mods

Im Model Viewer auf " …" klicken und dann ist er dort sichtbar. Man kann nun ein Model auswählen und anzeigen lassen. Dort findet man auch Einstellungen für Schmutz, Farbeinfärbung, oder Passagiere.

Man sieht nun die Farben, Spiegelungen und vorherigen Arbeitsschritte, wie sie im Spiel aussehen. Sollte es Unstimmigkeiten geben, kann man diese nun korrigieren.

Sollte das Spiel oder der Viewer abstürzen, sollte man sich die Fehlermeldung im Viewer (hat mehr Fehlermeldungen) oder in der [stdout.txt](https://www.transportfever.net/lexicon/index.php?entry/203-speicherort-der-stdout-txt/) (wenn in Transport Fever getestet) anschauen. Sollten sie unklar sein, am Besten nachfragen.

Nun haben wir unser Modell im Model Viewer soweit fertig. Er hat die Materialien mit Texturen, grundlegende metadata und wäre in TPF 1 fahrbereit.

Wir konvertieren ihn nun zu TPF 2 mit dem [TPF1 --> TPF2 Konverter](https://www.transportfever.net/filebase/index.php?entry/4809-tpf1-tpf2-konverter/)

In TPF 2 muss der Mod in der staging area liegen, damit der Editor ihn erkennt.

### 10 Abschließen der Basisfunktionen

So. Wir sind nun egal mit welchem Weg wieder auf dem gleichen Stand und befinden uns im Model Editor (TPF 2) mit funktionierendem Modell.

Ingame werden im Depot, Linienmanager etc. aktuell noch lila Platzhalter für unseren Zug verwendet. Im Model Editor können wir über den Button Screenshots die Ui Bilder erstellen lassen (werden direkt richtig abgespeichert).

Wenn nun alles passt, können wir noch die restlichen Funktionen hinzufügen.

# 11 Multiple Units

Für multiple Units (Triebwägen) wird eine extra Datei erstellt (Textdatei mit Endung .lua Speichern), in der mehrere .mdls zu einem Triebwagen zusammengebaut werden.

Man kann dort auch Wagons mit forward = false spiegeln.

Sie befindet sich bei config - multiple unit und könnte so aussehen: Code

### function data() return the contract of the contract of the contract of the contract of the contract of the contract of the contract of the contract of the contract of the contract of the contract of the contract of the contract of the con { name = "vehicle/train/C2\_Kopf.mdl", forward = true },  $name = 'vehicle/train/C2-Wagon.mdl", forward = true$ name = "vehicle/train/C2\_Wagon.mdl", forward = true  $\hat{j}$ ,<br>ame = "vehicle/train/C2\_Wagon.mdl", forward = false  $\hat{j}$ ,  ${\sf name}$  = "vehicle/train/C2\_Wagon.mdl", forward = false  ${\sf name}$  = "vehicle/train/C2\_Wagon.mdl", forward = false  $=$  "vehicle/train/C2 Wagon.mdl", forward  $=$  false  $\}$ ,  $\{$  name = "vehicle/train/C2\_Kopfhinten.mdl", forward = false  $\}$ ,

 $\blacksquare$  name  $\blacksquare$   $\blacksquare$ 

algue de la component de la component de la component de la component de la component de la component de la co

#### } end

},

#### Alles anzeigen

Multiple Units können nur in Transport Fever im Depot gekauft werden - der Model Viewer unterstützt sie nicht.

Damit im Depot die einzelnen Wagons nicht mehr käuflich sind, muss in den .mdl Dateien MultipleUnitOnly = true gesetzt werden.

### 12 Animationen

Achtung: Animationen haben sich in TPF 2 geändert. Man kann die alte Schreibweise übernehmen, oder die Animationen auslagern mit der neuen Schreibweise.

#### [Türen animieren](https://www.transportfever.net/lexicon/index.php?entry/66-t%C3%BCren-animieren/)

Animationen sind gefährlich. Wenn du bisher noch keinen Absturz hattest, dann wirst du spätestens jetzt einen bekommen. Sobald hier ein Element falsch ist, funktioniert es nicht mehr.

Animationen sind aber auch schön. Hier kann man richtig viel Zeit reinstecken, leuchtende LEDs hinzufügen und ein Türschließspektakel veranstalten.

Beim C2 Inspiro habe ich die Türleuchten alle (als extra Objekt damit unabhängig) animiert (pro Seite 6

Stück: rot Innen, grün innen, rot rechte Türe, rot linke Türe, grün rechte Türe, grün linke Türe) Es geht aber auch einfach - damit fangen wir an.

In der Mdl wird bei den events automatisch eine Animation ausgelöst. Man schreibt diese direkt in die .mdl zu dem jeweiligen Mesh dazu.

Man kann Objekte rotieren und verschieben.

Das versuchen wir jetzt. Wir beginnen in der Mesh Datei einer Türe. Hat man bei Außenschiebetüren zum Beispiel alle rechten Türen der rechten Seite als ein Objekt definiert, weil man sie gleich animieren möchte, sparen wir Arbeit.

Wir müssen dann die Animation nur bei einem Msh eingeben.

Code

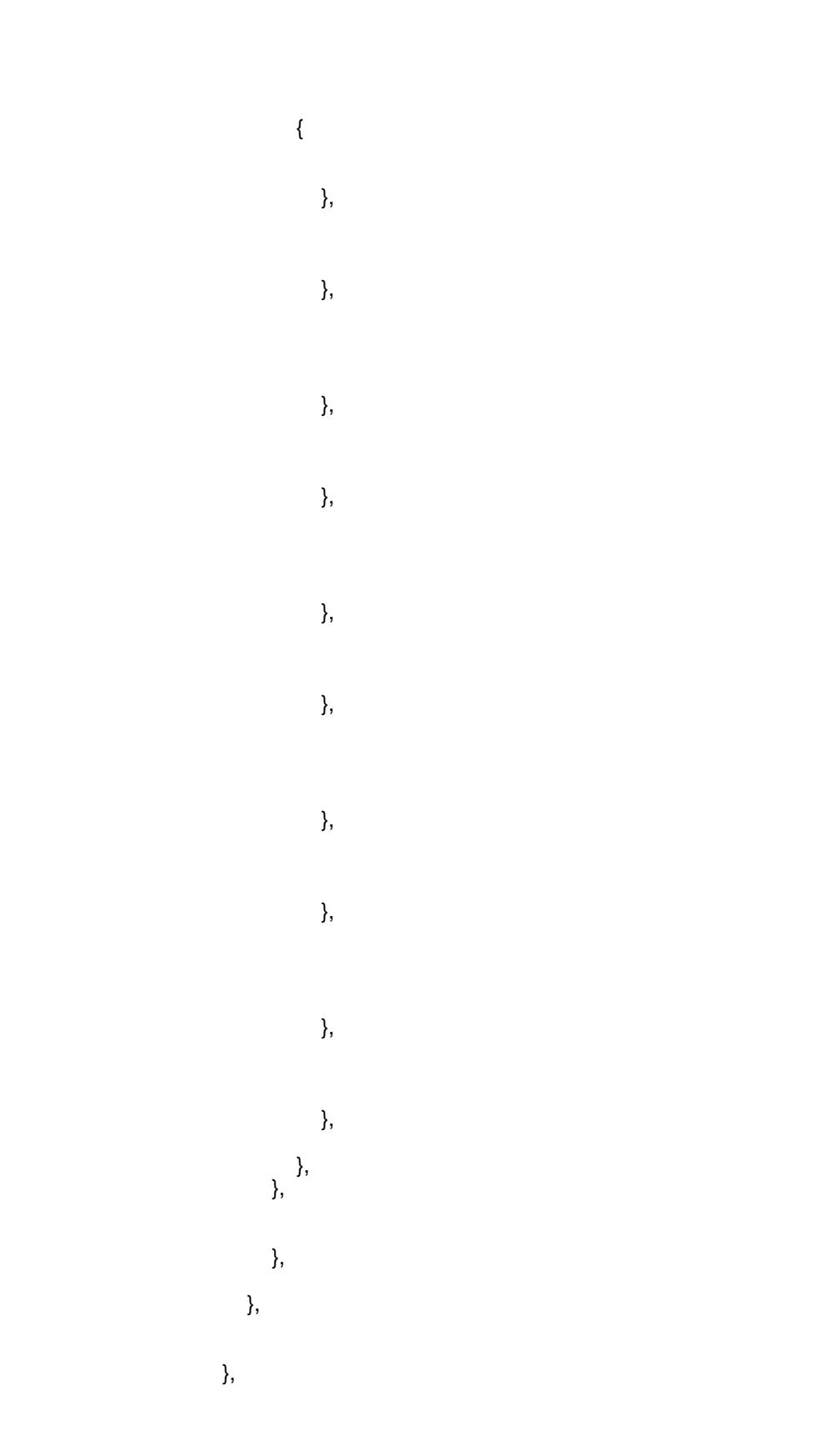

 $\{$ 

, 그 사람들은 그 사람들은 그 사람들은 그 사람들을 지르는 것이다. 그 사람들은 그 사람들은 그 사람들은 그 사람들은 그 사람들을 지르는 것이다. 그 사람들은 그 사람들은 그 사람들은 그 사람들을

#### Alles anzeigen

Jeder Block ist ein Keyframe. Dort gibt man an, zu welchem Zeitpunkt sich das Objekt wo befindet. Ausgangslage 0.

Nach einigen Zwischenschritten ist die Türe nach 2800 Millisekunden um -0.7 Meter in X verschoben und um -4 Zentimeter in Y verschoben. Die Werte findet man am Besten in Blender heraus.

Zum Test reicht auch erstmal nur die Start und die Endposition. Zwischenschritte für eine rundere Öffnung kann man immernoch hinzufügen.

In der Animation sieht man teilweise doppelte Einträge, wo die Türe eine Zeit lang garnichts macht. Das kann man z.B. für die Synchronisation mit dem Türsound machen.

Die Mdl wird durch die Animationen ziemlich lang. Um es zu vereinfachen und nachträglich leichter zu ändern, kann man die Animationen auslagern (empfohlen).

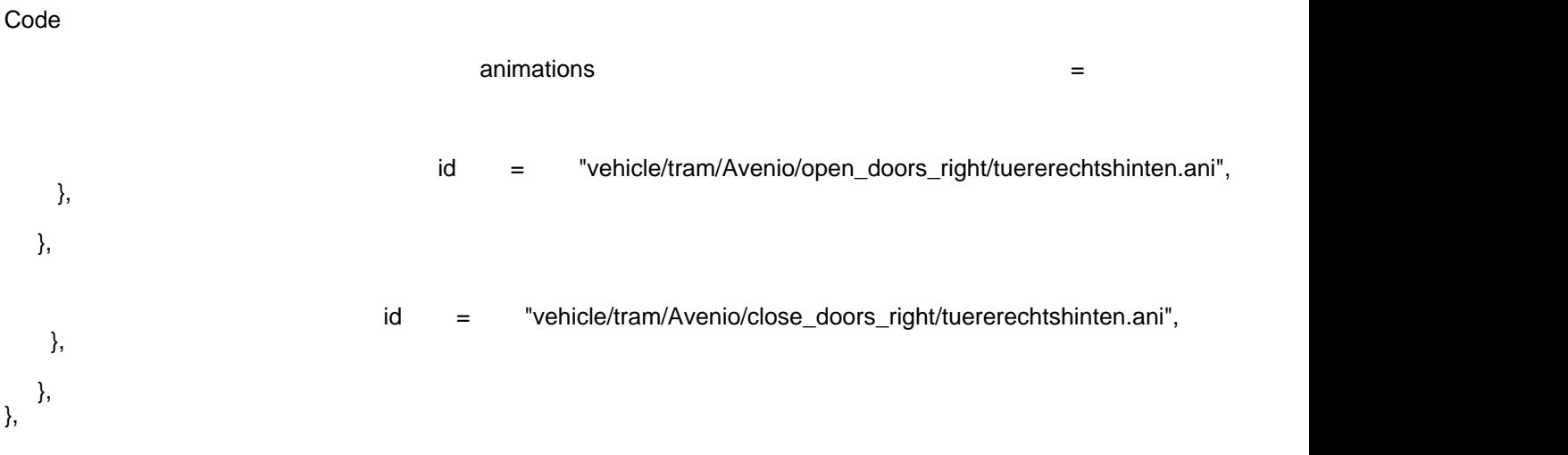

Alles anzeigen

In der ausgelagerten Ani File sieht es dann so aus:

Code

function data() return the contract of the contract of the contract of the contract of the contract of the contract of the contract of the contract of the contract of the contract of the contract of the contract of the contract of the con times = { 0, 800, 2300, 3000, 3200, 3800} { 1, 0, 0, 0, 0, 1, 0, 0, 0, 0, 1, 0, -0.7, -0.04, 0.0, 1, }, { 1, 0, 0, 0, 0, 1, 0, 0, 0, 0, 1, 0, -0.7, -0.04, 0.0, 1, },  $\{ 1, 0, 0, 0, 0, 1, 0, 0, 0, 0, 1, 0, 0.0, -0.04, 0.0, 1, \}$  $\{ 1, 0, 0, 0, 0, 1, 0, 0, 0, 0, 1, 0, 0, 0, 0, 0, 0, 0, 1, 0,$  $\{$  1, 0, 0, 0, 0, 1, 0, 0, 0, 0, 1, 0, 0, 0, 0, 1,  $\}$ , { 1, 0, 0, 0, 0, 1, 0, 0, 0, 0, 1, 0, 0, 0, 0, 1, }, }, end

Alles anzeigen

}

Jetzt kann man im Model Editor die Animation testen. Wenn er abstürzt (animations end Fehler), ist wahrscheinlich die Anzahl der Keyframes nicht gleich mit der Anzahl der timesteps. Wenn alles funktioniert, kann man die restlichen Türobjekte programmieren. Zwischen den Meshs ändert sich bei der Animation meist nur das Vorzeichen.

# 13 Model: Lods, Passagiere, Kamerapositionen, Wendezugfeature, Zugzielanzeigen

In Lod 2/dem zweiten Exemplar werden detailreiche Meshs gelöscht, die auf weitere Entferung eh nicht mehr gesehen werden, z.B. Haltestangen, Innenanzeigen, Fahrertisch, oder Sitze.

In der .mdl wird dann der Block bei lods für jedes Lod kopiert.

Ich mache meistens nur zwei Lods, da ich nicht viele Details habe, die man ausblenden muss/kann. Man kann auch 3 oder mehr machen.

Bei visibleFrom/To wird eingegeben, bei welcher Entfernung welches Lod sichtbar ist. Ich verwende meist 0-250 und 250-2500.

Bei den axles muss man ebenfalls ein zweites Lod hinzufügen, sonst fährt der Zug nicht gescheid um die Kurve, wenn man von weiterer Entfernung schaut. (Beispieldatei am Ende des Kapitels)

Passagiere werden so angegeben:

Code

seats  $=$   $\{$ 

},

Hier kann man beliebig viele Einträge hinzufügen. Die Gruppe ist eine MeshId. Wenn der Passagier im ersten Wagon sitzt, sollte man hier ein Mesh angeben, welches sich in der Gruppe des ersten Wagons befindet.

Die MeshId sieht man im Model Editor.

Einfach damit die .mdl Datei öffnen und er zeigt alle Ids der Groups/Meshs an.

mit transf.scale... kann man die Passagiere skalieren, mit degtoRad rotieren, mit vec3.new platzieren (Positionen).

Standing = true, ob sie stehen sollen (sonst sitzen sie)

crew = true, ob es der Fahrer ist (sonst normaler Passagier

Wir müssen zudem das hier (Zeile 1 und 4 sind bereits vorhanden) am Anfang der Mdl angeben:

Code

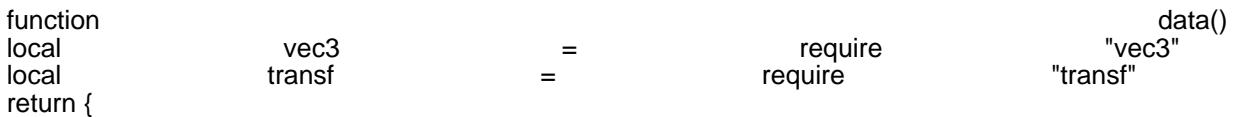

Hier ein extra Lexikoneintrag: [Passagiere und Besatzungsmitglieder in Fahrzeugen](https://www.transportfever.net/lexicon/index.php?entry/237-passagiere-und-besatzungsmitglieder-in-fahrzeugen/)

Kamerapositionen lassen sich hiermit setzen

Code

cameraConfig  $=$  {

 {  $\{ \}$ , {

> }, }, },

Alles anzeigen

Group gibt die MeshId/GroupId an (Model Editor).

fov ist das field of view - Je größer, desto größer der Bildausschnitt bis hin zum Fischauge. Rotation und Position der Kamera wie bisher in den hinteren Klammern.

Nun das Wendezugfeature . Hier gibt es einen Wikipediaeintrag [https://www.transportfever.com…models:reversiblevehicles](https://www.transportfever.com/wiki/doku.php?id=modding:developerinfo:models:reversiblevehicles)

Normalerweise werden Züge am Kopfbahnhof umgedreht und wechseln nicht einfach die Fahrtrichtung. Mit dem Wendezugfeature lässt sich das ändern.

Dazu wird in jeder .mdl die einen Eintrag bei engine hat reversible = true, gesetzt. Am Besten bei allen reinschreiben.

Man kann damit z.B. auch wechselnde Pantographen einstellen.

Statt einen vorderen Wagon mit weißen Leuchten und einen hinteren Wagon mit roten Leuchten zu konfigurieren, verwenden wir nun einen universal einsetzbaren Wagon.

Hierbei weiße und rote Leuchten eingefügen. Ohne zusätzliche Einstellungen wäre alles gleichzeitig sichtbar. Mit ihnen kann man bestimmen, welche Objekte ausgeblendet und zum richtigen Zeitpunkt wieder eingeblendet werden. Eine Erklärung befindet sich im verlinkten Wikipediaeintrag. Als Id verwendet man wieder die Ids aus dem Model Editor

Zugzielanzeigen sind hier erklärt: [Zielanzeigen](https://www.transportfever.net/lexicon/index.php?entry/264-zielanzeigen/)

Mit der Common API kann man hier auch variable Anzeigen machen.

Hier die fertige Mdl als Beispiel . [Mdl\\_Beispiel\\_Fertig.zip](https://www.transportfever.net/wsc/attachment/133787-mdl-beispiel-fertig-zip/) Das Soundset ist hier bereits eingetragen und wird im Folgenden erklärt.

### 14 Sound

[Sound Set](https://www.transportfever.net/lexicon/index.php?entry/86-sound-set/)

Der Sound bringt nochmal den letzten Schliff und verleiht dem Fahrzeug einen eigenen Charakter. Dazu benötigt man Audiodateien und eine Sound Konfigurationsdatei.

Die Konfigurationsdatei (.lua Datei) kommt in config - sound\_set. Den Namen verlinken wir dann in unserer .mdl Datei (im Beispiel bereits geschehen).

Bevor wir die Sounddatei konfigurieren, benötigen wir die Audiodateien.

Im Idealfall nimmt man diese selbst auf.

Auf Youtube finden sich ebenfalls Videos, bei denen man Soundaufnahmen mit Erlaubnis des Autors verwenden kann.

Wenn alles nichts hilft, kann man auch einfach die Standarddateien aus dem Spiel benutzen.

Man kann folgende Sounddateien einbinden:

Einmalige Sounds:

1. Türe auf

2. Türe zu

3. Horn

Wiederholbare Sounds. Dabei wird ein kurzer Abschnitt in Endlosschleife wiederholt.

Die Schwierigkeit ist es, einen Bereich zu finden, der beim Übergang von Ende zum Anfang gut klingt und keine Ruckler oder Störgeräusche besitzt. Das bedeutet, dass man keine Beschleunigungen in einem Sound haben kann.

Wir müssen unsere Beschleunigung daher in mehrere konstante Tonhöhen splitten und diese dann möglichst schön kombinieren, sodass ein gleichmäßiger Beschleunigungssound entsteht. [Hier ein Tutorial wie man in](https://gamedevbeginner.com/create-looping-sound-effects-for-games-for-free-with-audacity/) [Audacity gute Schleifenübergänge macht.](https://gamedevbeginner.com/create-looping-sound-effects-for-games-for-free-with-audacity/)

Diese Dateien werden verwendet für:

- 1. Standgeräusche
- 2. Fahrgeräusche
- 3. Beschleunigungsgeräusche

Für die Erstellung solcher Audiodateien verwende ich Audacity - ebenfalls kostenlos.

Alle Dateien dürfen nur eine Monospur besitzen. Dazu kann man in Audacity Spuren - Stereospur in Mono umwandeln verwenden.

Bei Transport - Schleifenwiedergabe kann man die wiederholbaren Sounds probehören.

In der Sounddatei werden nun die Pfade für die Audiodateien angegeben. Events wie Türe auf, Zu und Horn können einfach mit Lautstärke und hörbare Distanz angegeben werden.

Für die wiederholbaren Sounds wird je ein Track erstellt. Dort gibt man die Lautstärke sowie den Pitch abhängig von Geschwindigkeit oder Leistung an.

Hinweise:

Man kann das Horn auch weglassen. Dann nervt es nicht.

Damit das Türpiepen überall gleichmäßig zu hören ist, könnte man es in jedem Wagon abspielen. Dann überlagern sich jedoch die Töne. Ich habe deswegen eine DummyMdl genau in der Mitte des Triebwagens platziert, welche aus einem transparenten Rechteck besteht und nur Sound abspielt.

Die standardmäßigen Clacks und Bremsenquietschen kann man ebenfalls hinzufügen.

Wenn man in Abhängigkeit der Leistung konfiguriert: Leistung ist hier nur positive Leistung, also Beschleunigung. Bremsen ist 0 und führt daher zu keinem einstellbaren Sound.

Hier ein kommentiertes Beispiel der Avenio, hier ist alles beisammen: [Soundconfig.zip](https://www.transportfever.net/wsc/attachment/133789-soundconfig-zip/)

### 15 Mod veröffentlichen

[Steam Workshop - Modifikation veröffentlichen](https://www.transportfever.net/lexicon/index.php?entry/153-steam-workshop-modifikation-ver%C3%B6ffentlichen/)

Für den Steam Upload ist dies eine gute Anleitung.

Hier im Forum benötigt man lediglich die gepackte Version des Mods hochzuladen. Nach der ganzen Arbeit wäre es nun verschenkte Zeit, wenn wir an der Beschreibung und den Bildern sparen.

Mit dem Model Viewer einige Screenshots aufnehmen und im Eintrag einfügen. Ingame ist mit dem Kameratool auch einiges möglich.

Manche Youtuber machen auch häufiger Modvorstellungen.

Ich hoffe diese Anleitung ist hilfreich und konnte zum Verständnis von Transport Fever Mods beitragen und eine Anleitung für neue Modder bieten.

Über Feedback, Verbesserungsvorschläge, Anmerkungen zum Verständnis etc. würde ich mich sehr freuen, damit dieser Leitfaden stetig verbessert, sowie aktuell gehalten werden kann und die viele Arbeit nicht umsonst war.

Vielen Dank fürs Lesen. Grüße Marc